# **REGISTER FOR CLASSES**

Go to [www.wtamu.edu](http://www.wtamu.edu/) and click on the **My Buff** link located at the top right of the webpage.

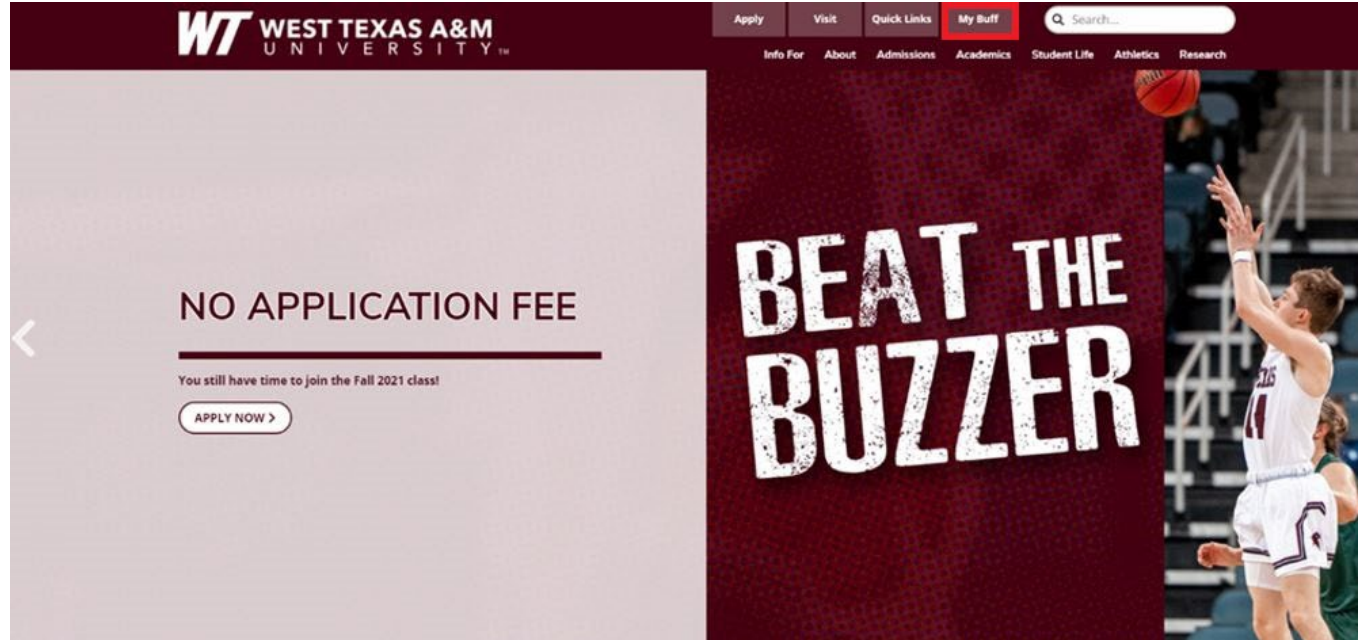

Log in to the **Buff Portal** using your student username and password.

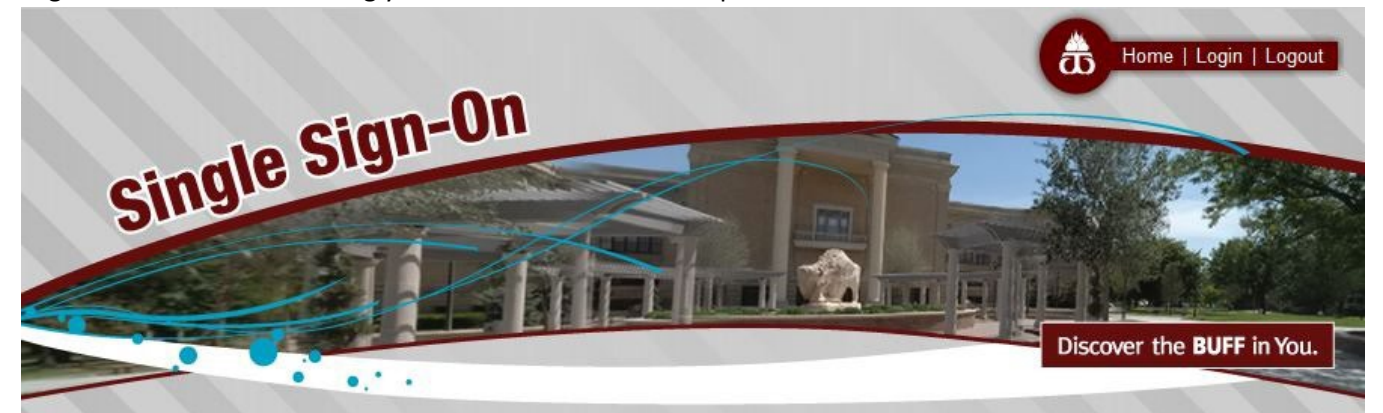

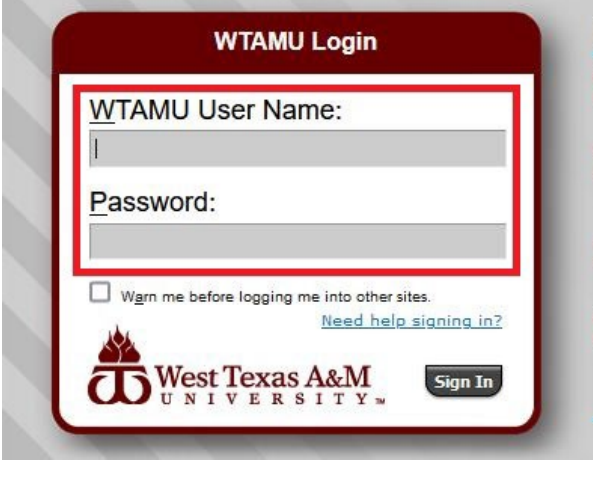

## **Please Remember**

- Never share your WTAMU passwords with anyone via email, including us! More about phishing...
- Always verify that the address bar appears as below before you login. wtamu.edu https://login.wtamu.edu/cas/login?service=https%3A%2
- For security reasons, please Log Out and Exit your web browser when you are done accessing services that require authentication!
- If you need assistance, please contact the Information Technology Success Center (Help Desk) at: 806-651-4357 or itsc@wtamu.edu; in case of emergency or network outage, please call the IT after hours support number at: 806-316-9037.

Using the Duo app. authenticate your login with your previously chosen method.

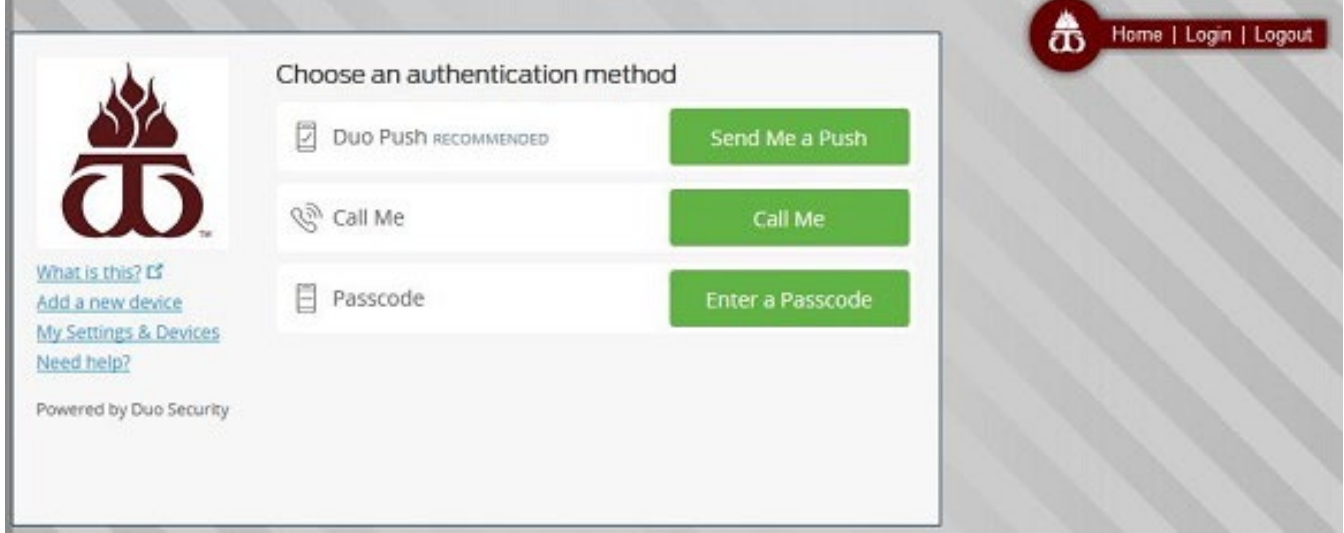

From the Buff Portal main page, select the **Buff Advisor** link in the top right-hand corner.

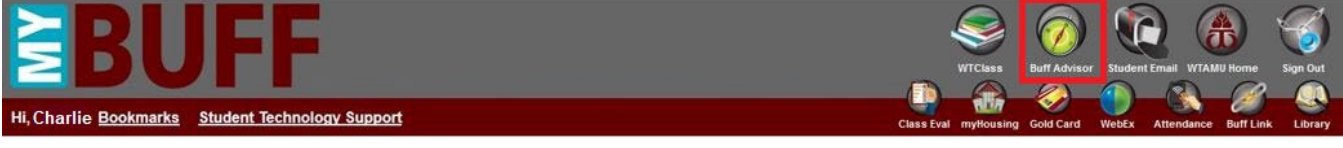

From the Buff Advisor home page, select the **Academics** icon on the left-hand side of the screen. The icon resembles a graduation cap.

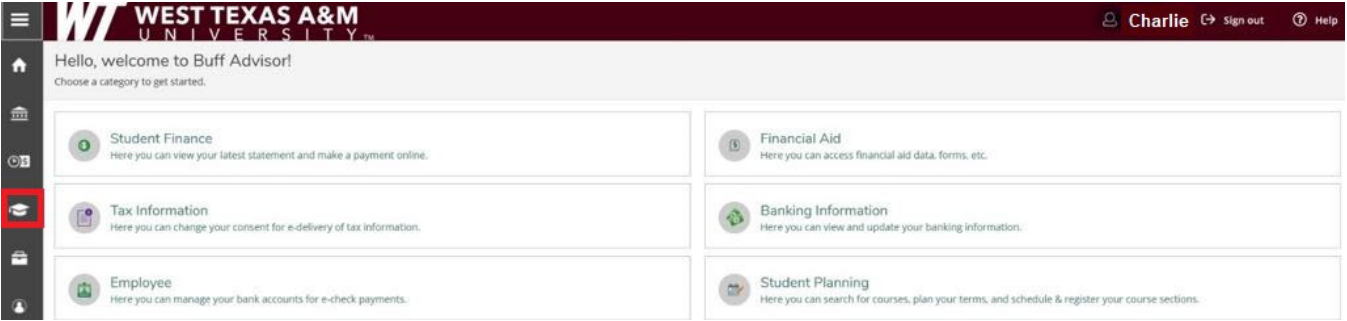

## Click on **Student Planning** and then select **Plan & Schedule**.

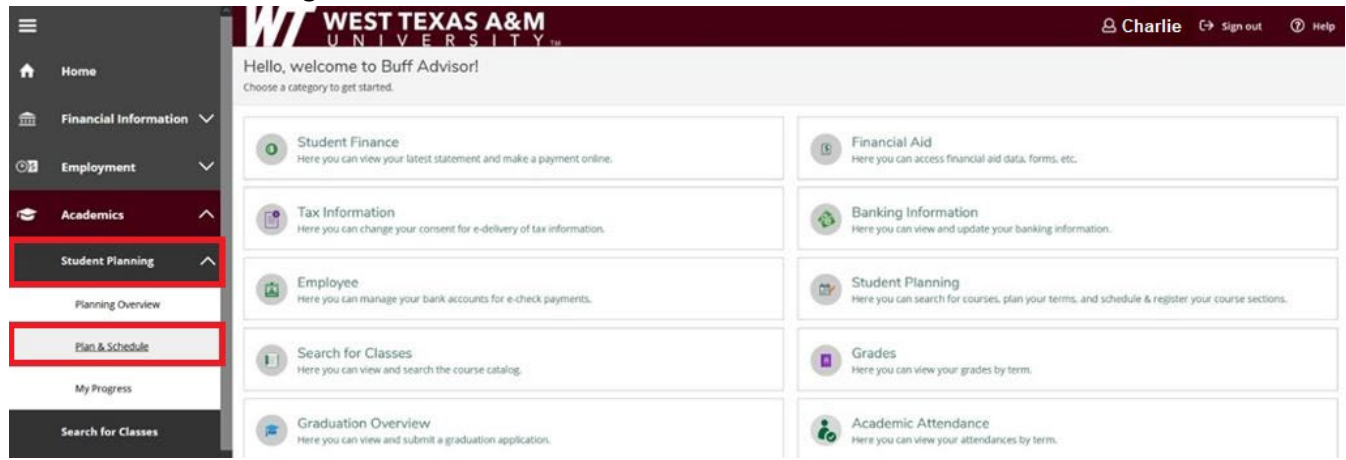

Use the **Search for Courses** field on the upper-right side of the screen to find the courses for which you want to register. For example, MKT 6352 is the course code and number for a marketing course.

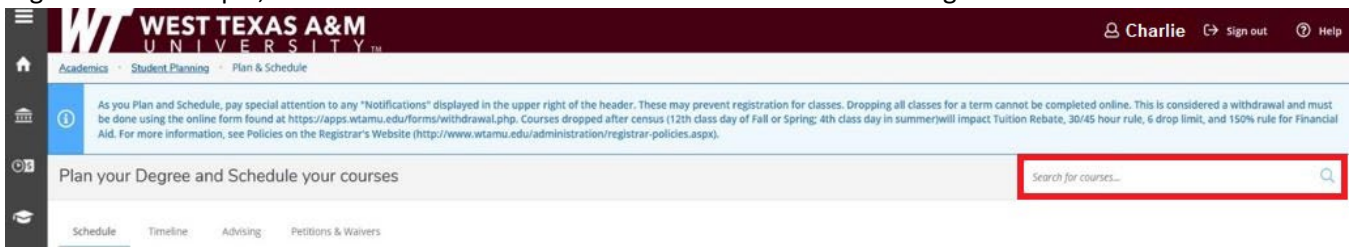

You can use the **Filter Results** menu on the left side of the screen to help narrow your course search. For example you can filter by Term (e.g. Fall 2021), Instructor, Location (e.g. Web-based or On-campus), etc.

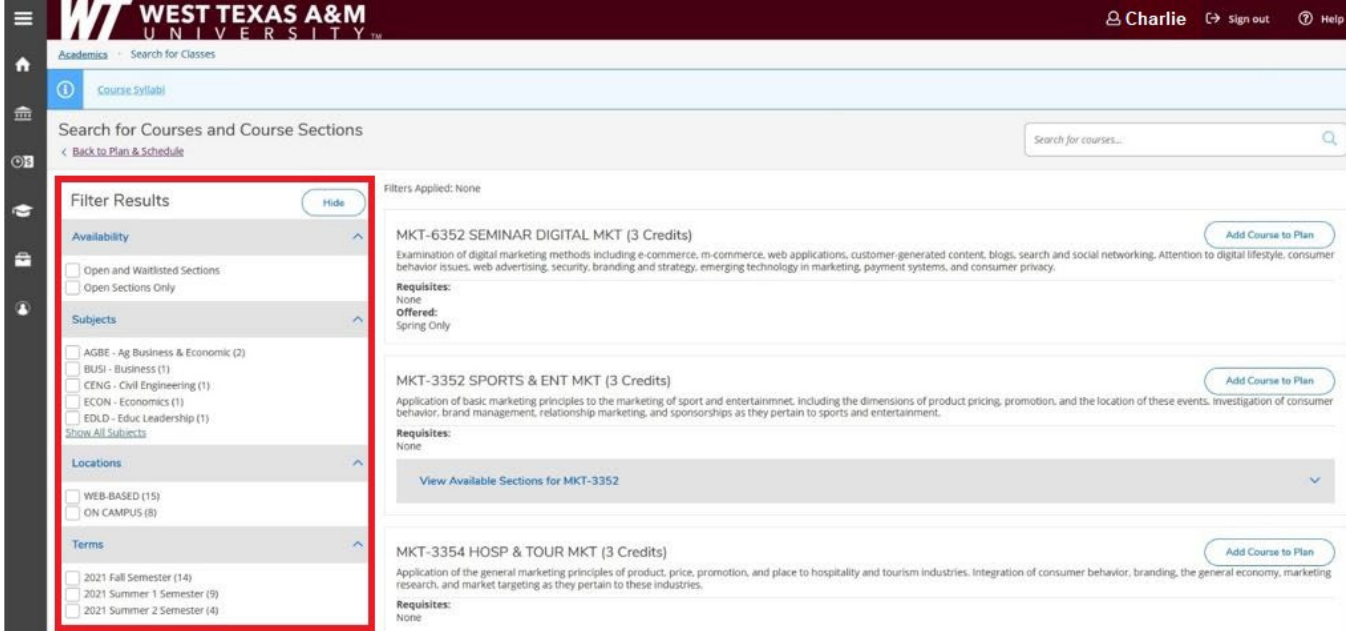

Once you find the course, make sure the section that you choose will work with your schedule (e.g. check for overlap of work, other courses, etc.). You can view each offered section of a particular course by selecting the **View Available Sections** link.

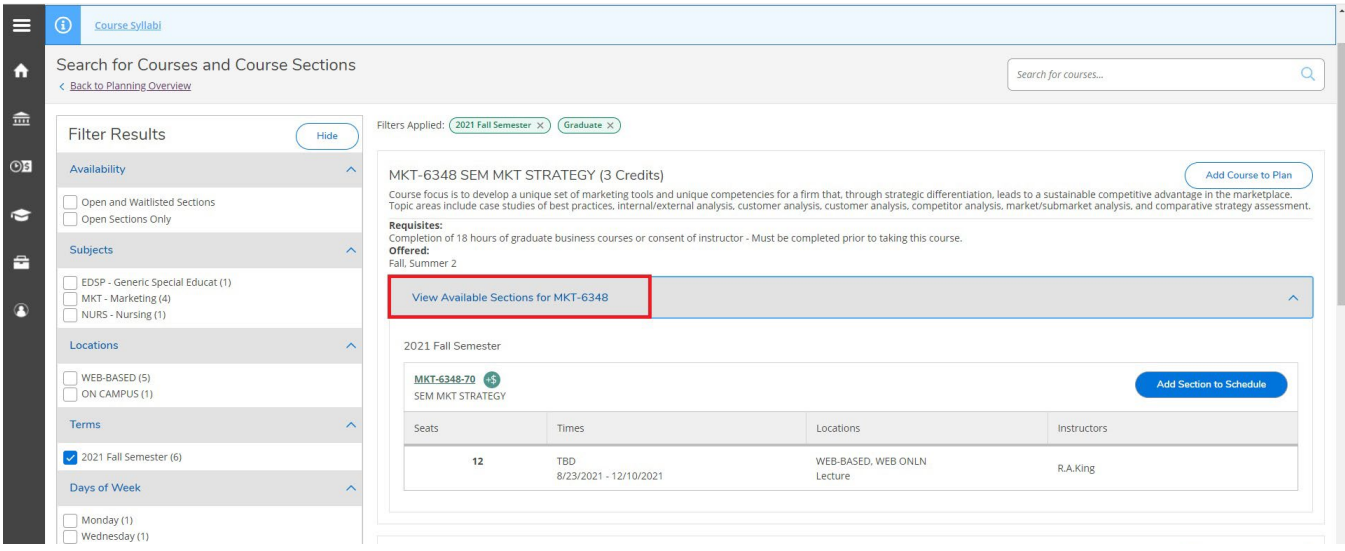

### Once you have the course section that you want to register for, select the **Add Section to Schedule** link.

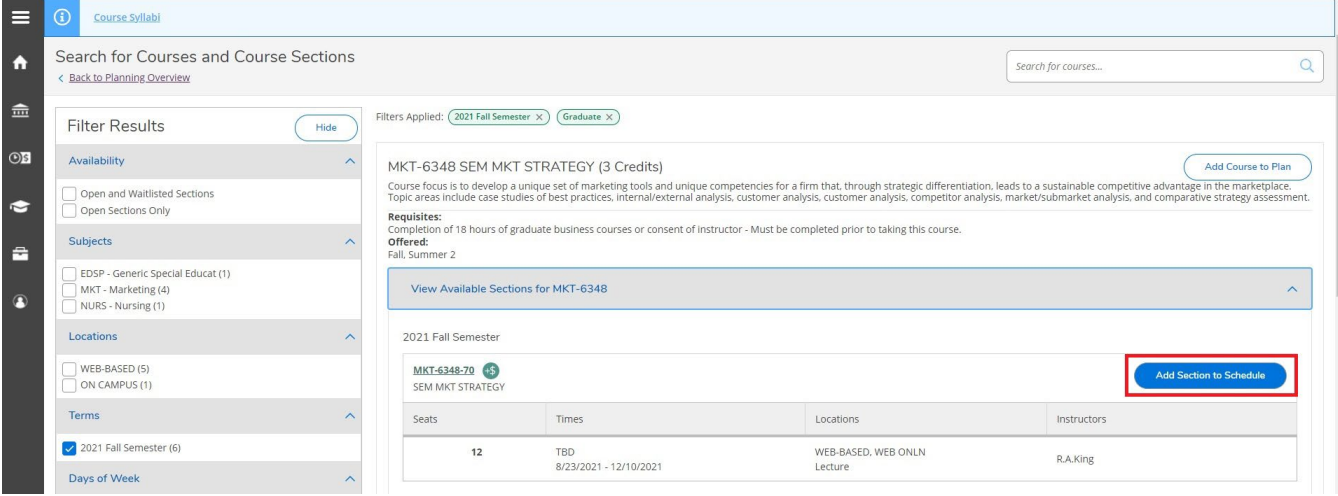

A Section Details box will appear providing more information about the course section. Review this information and if this is the section that you want to attend select the **Add Section** button. If it is not then select the Close button to return to the search page.

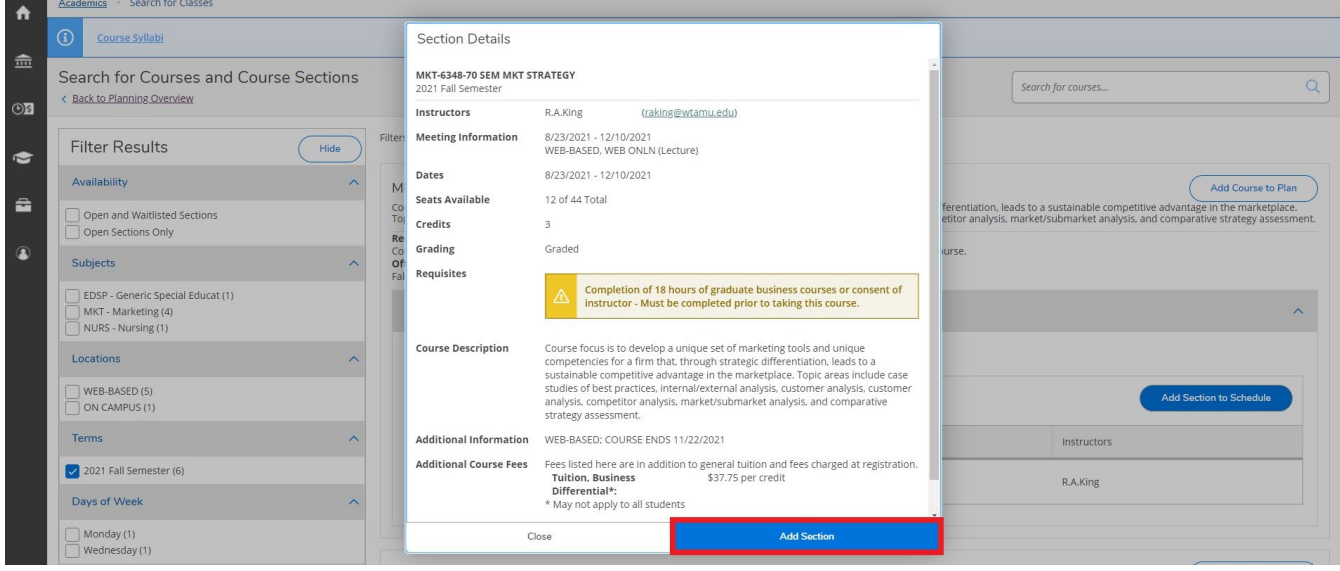

Once your selected course section is added to your plan, you will see a notification on the top right side of the screen. Repeat the steps above to add other courses to your schedule and plan. Once all courses are added continue to the next step.

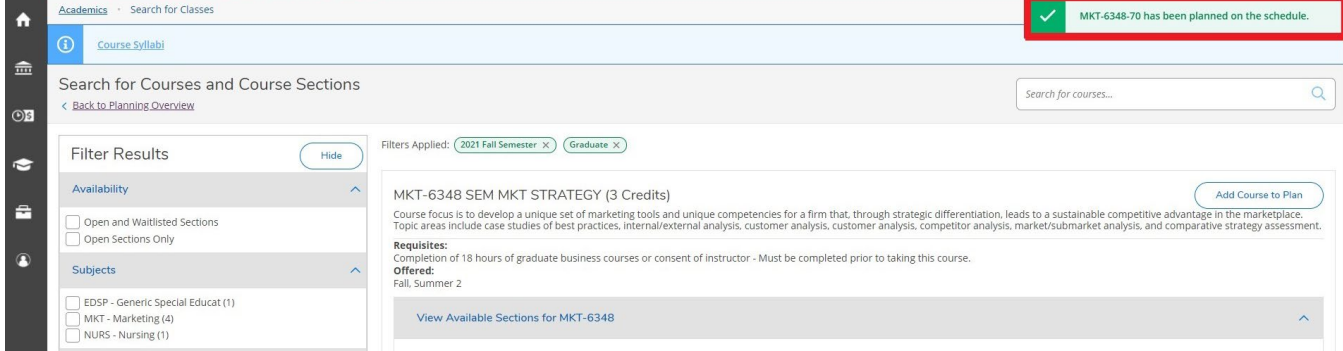

#### Select the **Academics** menu, **Student Planning**, and then **Planning & Schedule** to finalize your registration.

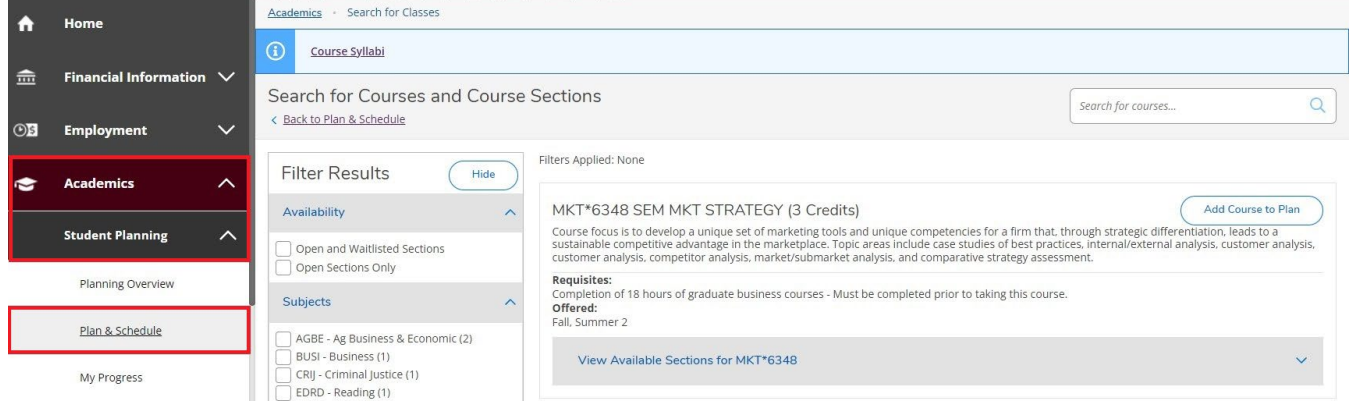

Review the courses added to your Plan and Schedule page. Verify that the schedule fits your needs and, assuming everything looks correct (courses, sections, delivery, etc.), either select the **Register Now** button on the upper-right side of the screen to register for all planned courses or select the **Register** button found under each individual section to register for each course individually.

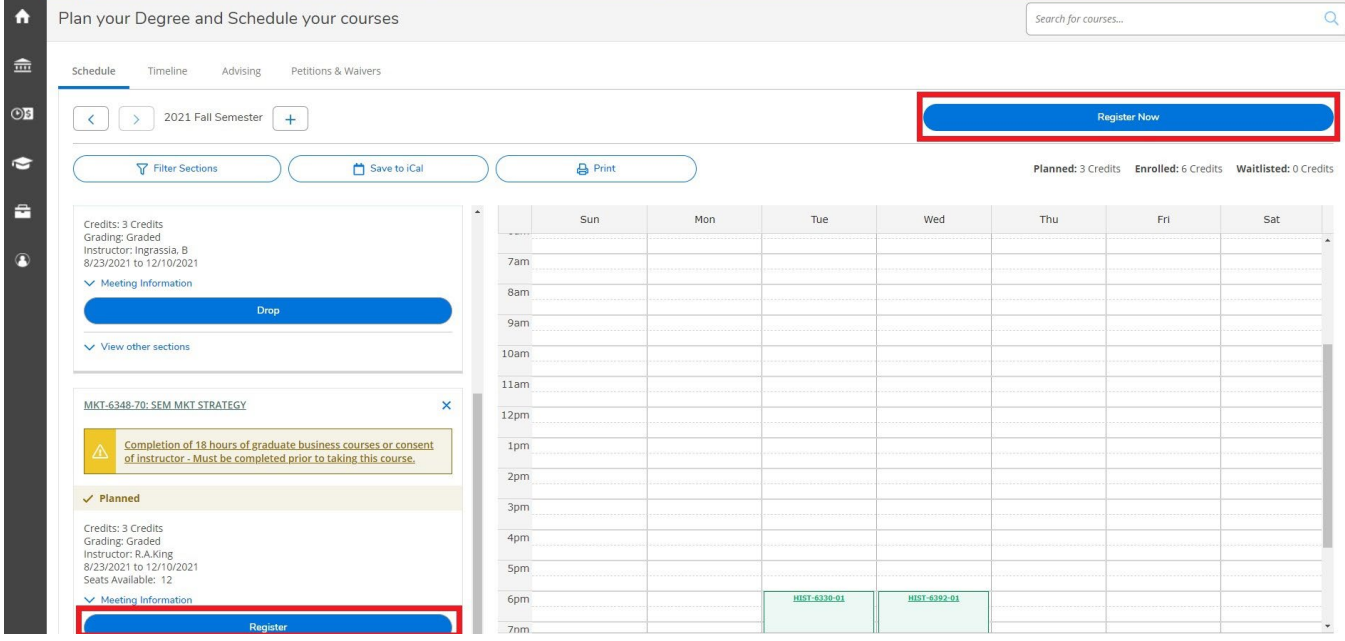

Once registered, the Registrar's Office will send a confirmation to your student email that also provides important links, such as payment deadlines and making payments. If this email is not found in your inbox, please be sure to check your clutter/junk folders.

If you have any problems registering or have any questions, please contact the **Registrar's Office** at **[registrar@wtamu.edu](mailto:registrar@wtamu.edu)** or **(806) 651-4911**. You can also visit their website at [https://www.wtamu.edu/student](https://www.wtamu.edu/student-support/registrar/index.html)[support/registrar/index.html](https://www.wtamu.edu/student-support/registrar/index.html) for more information.